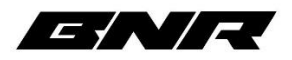

# BNR TDN Guide (RTD+ Required)

### \*KEEP PHONE OR TABLET INSIDE OF VEHICLE WHILE READING, WRITING, OR LOGGING YOUR VEHICLE. IF YOUR PHONE DIES OR GETS OUT OF BLUETOOTH RANGE, YOU WILL HAVE COMPLICATIONS!\*

# **Tuning your vehicle with RTD+ and TDN**

**Step 1.** Download the TDN App on your phone or tablet you will be using

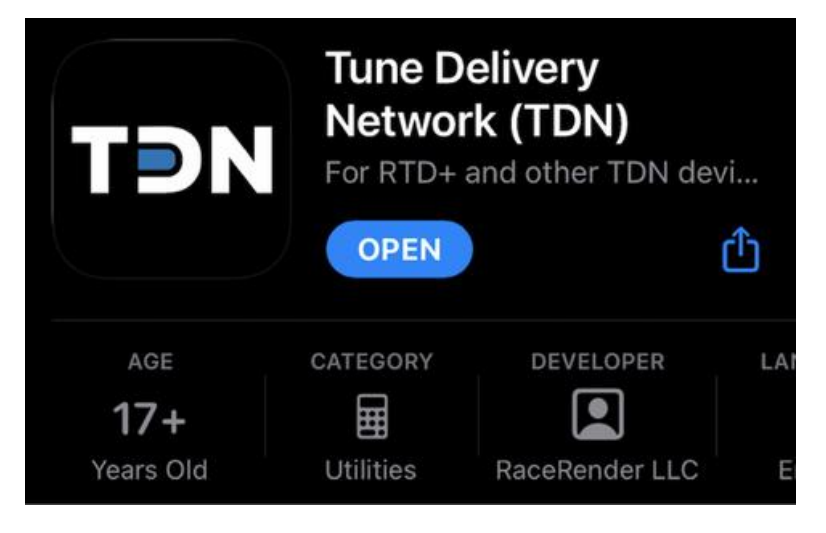

**Step 2.** Open the App and go to "Tools"

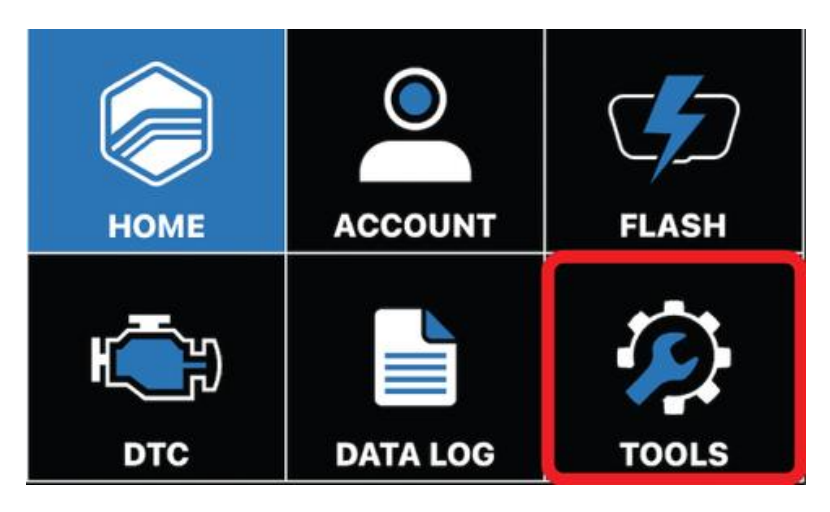

**Step 3.** Select "RTD+ First Time Setup" and follow the instructions in the TDN App

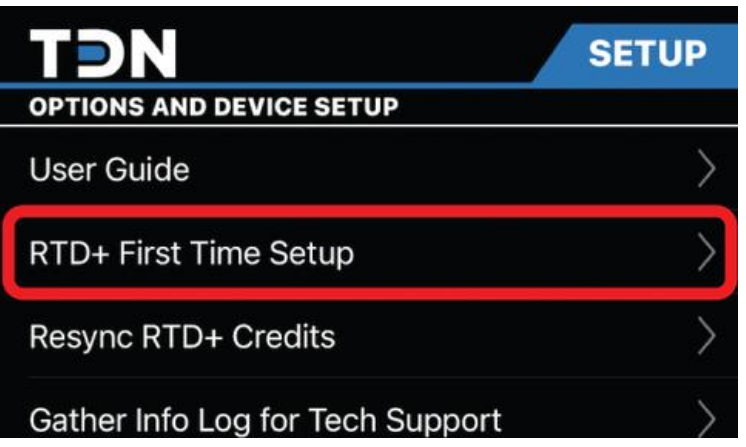

**Step 4.** If you already have an account on HPTuners.com, you can log in with that info. If not, you can create one right in the app. To do so, go to the "Account" section and "Login" or "Register New Account"

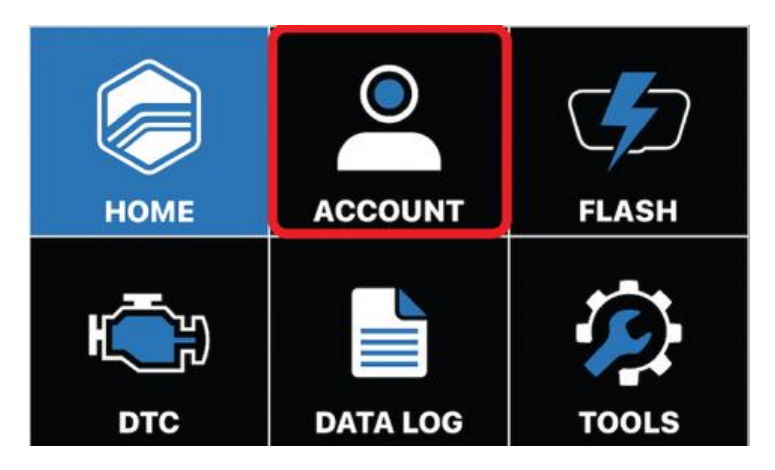

**Step 5.** Once your account is created, you can enter our "Tuner Invite Code" which is "WSVW-5493" and click "Join". If you are not a tuning customer of BNR, your request will be denied. Notify us that you have requested to join by emailing customersupport@badnewsracing.net.

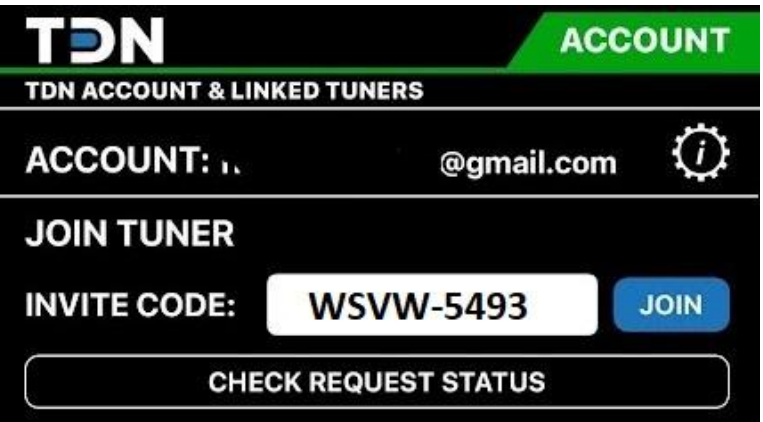

**Step 6.** If your vehicle was previously tuned, verify your vehicle has been returned to a stock calibration with the previous programmer or tuner.

**Step 7.** Go to the "Flash" section and select "Read Vehicle". Follow the instructions in the TDN App

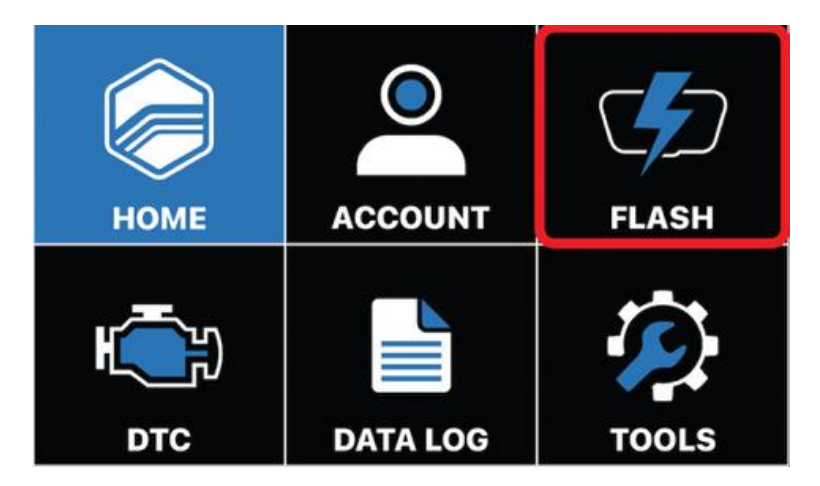

**Step 8.** E-Mail us at [datalogs@badnewsracing.net](mailto:datalogs@badnewsracing.net) to let us know that you have uploaded your stock tune. When you receive a reply that we have uploaded your custom tunes to your account, proceed to step 9. Note there is a 2-3 business day turn around time for tune files.

**Step 9.** Connect your RTD to your vehicle again if needed and open the TDN App. Go to the "Tools" section

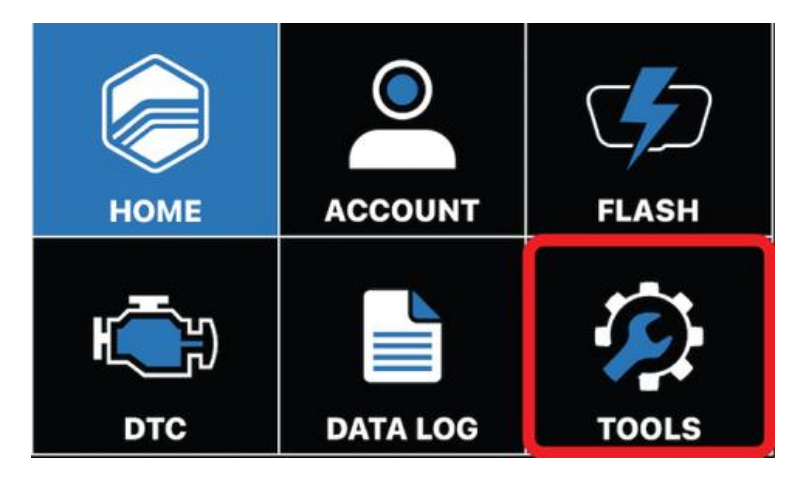

**Step 10.** select "Resync RTD+ Credits" and follow the instructions in the TDN App

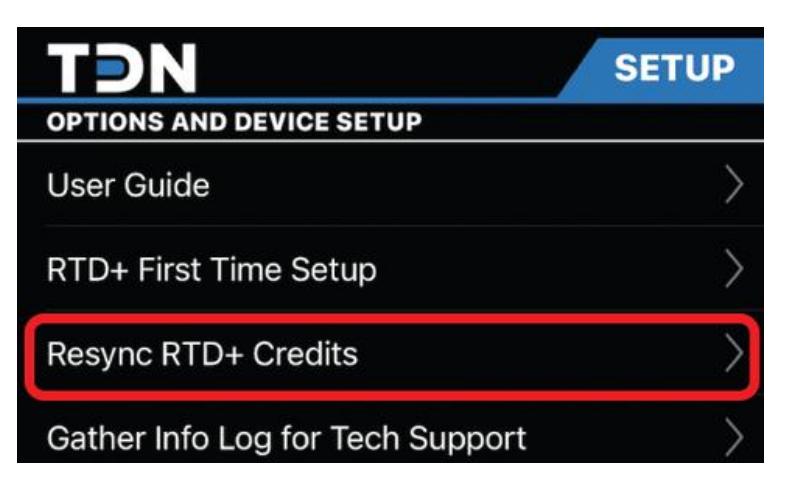

**Step 11.** Go to the "Flash" section

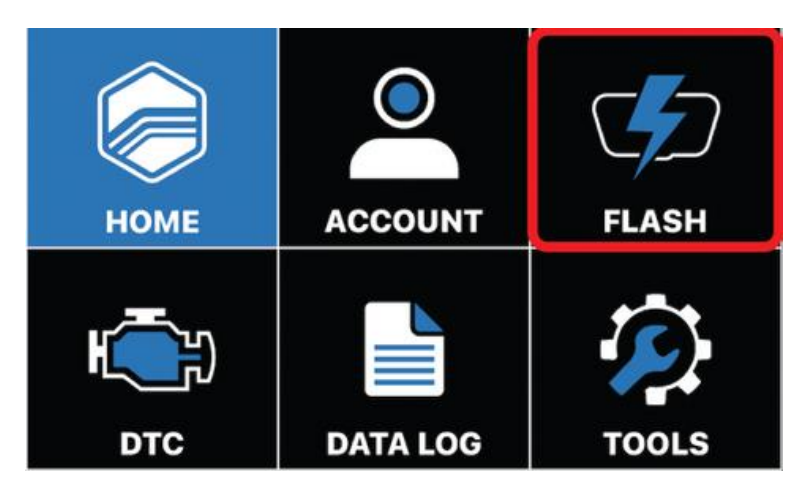

**Step 12.** Select "Sync Files" to gather the custom files for your vehicle. Every time we send new files you will have to resync for them to become available

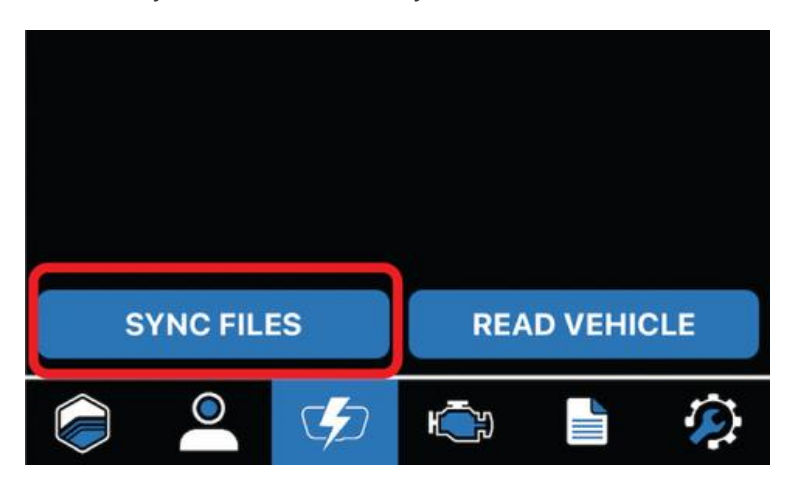

**Step 13.** Select the tune you'd like to load to your vehicle. In most cases the initial tune will be named something like "BNR TUNE". You will see all your tunes, including your stock tune as available tunes to load/flash to the vehicle. Verify the key is in the ON position with the engine OFF, or that the vehicle is in Service Mode. Select Write Vehicle and the tune will begin loading. Once the tune has loaded you will be shown an "OK" button. Tap OK, and turn off the vehicle for a few seconds. You can then start your vehicle and drive it as usual!

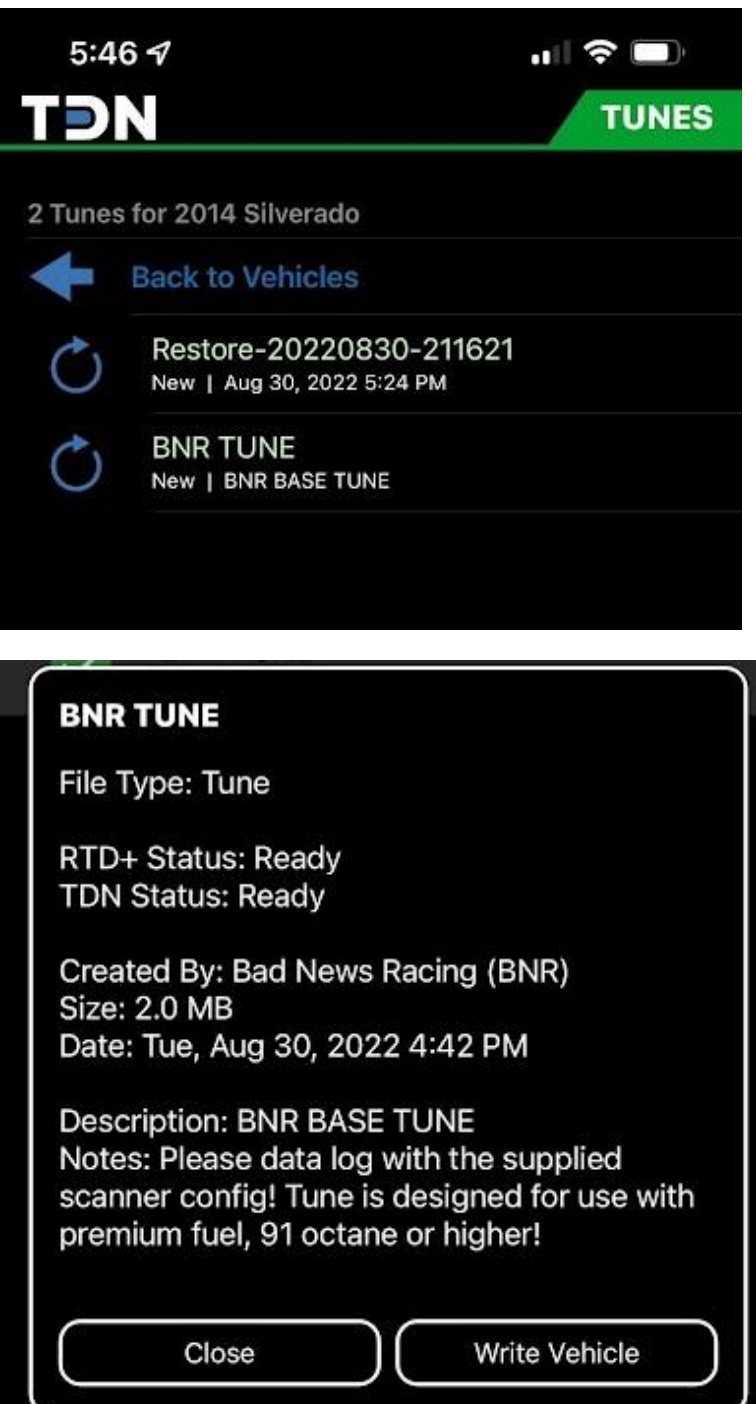

# **Data logging your vehicle with RTD+ and TDN**

**Step 1.** Complete the above instructions to set up your RTD+ and TDN account

**Step 2.** Make sure your car is up to operating temperature

**Step 3.** Go to the "Data Logging" section

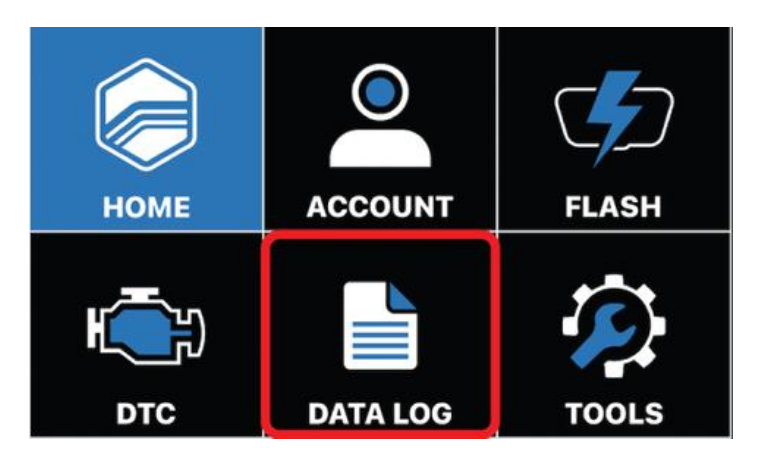

**Step 4.** Select "View & Sync Files"

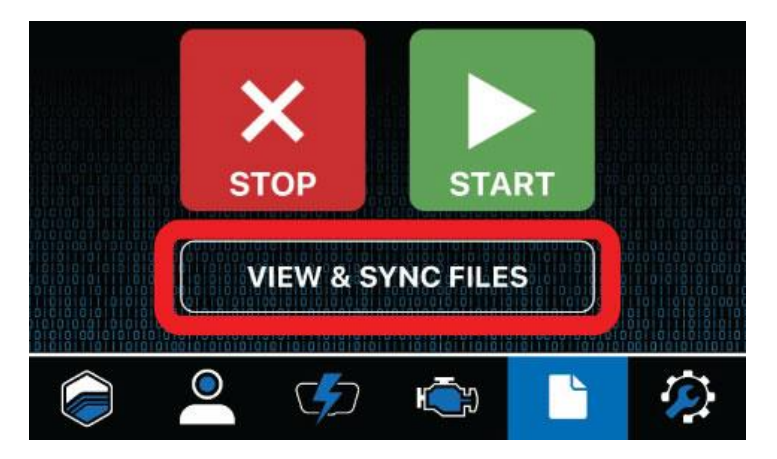

#### **Step 5.** Select "Sync Files"

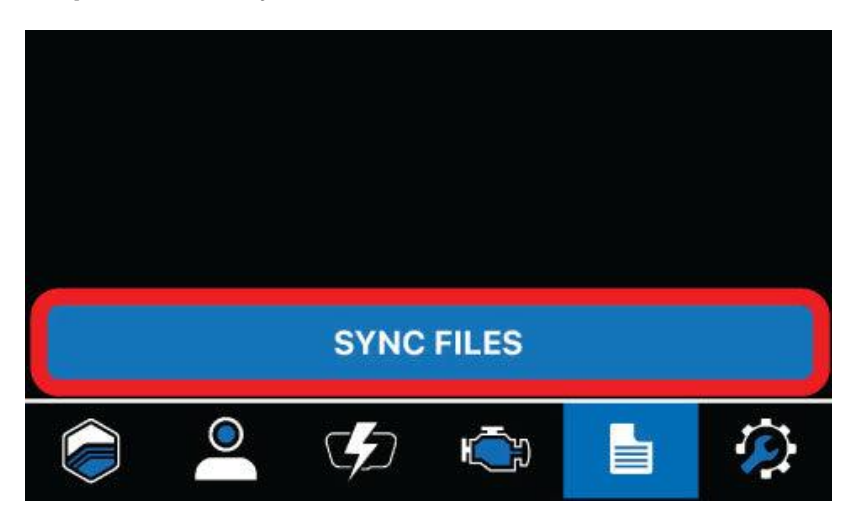

**Step 6.** A file should pop up with "Channels" in the name. If the name of this file is White, click on the file and tap "Select". If the name of the file is Yellow, go to the next step.

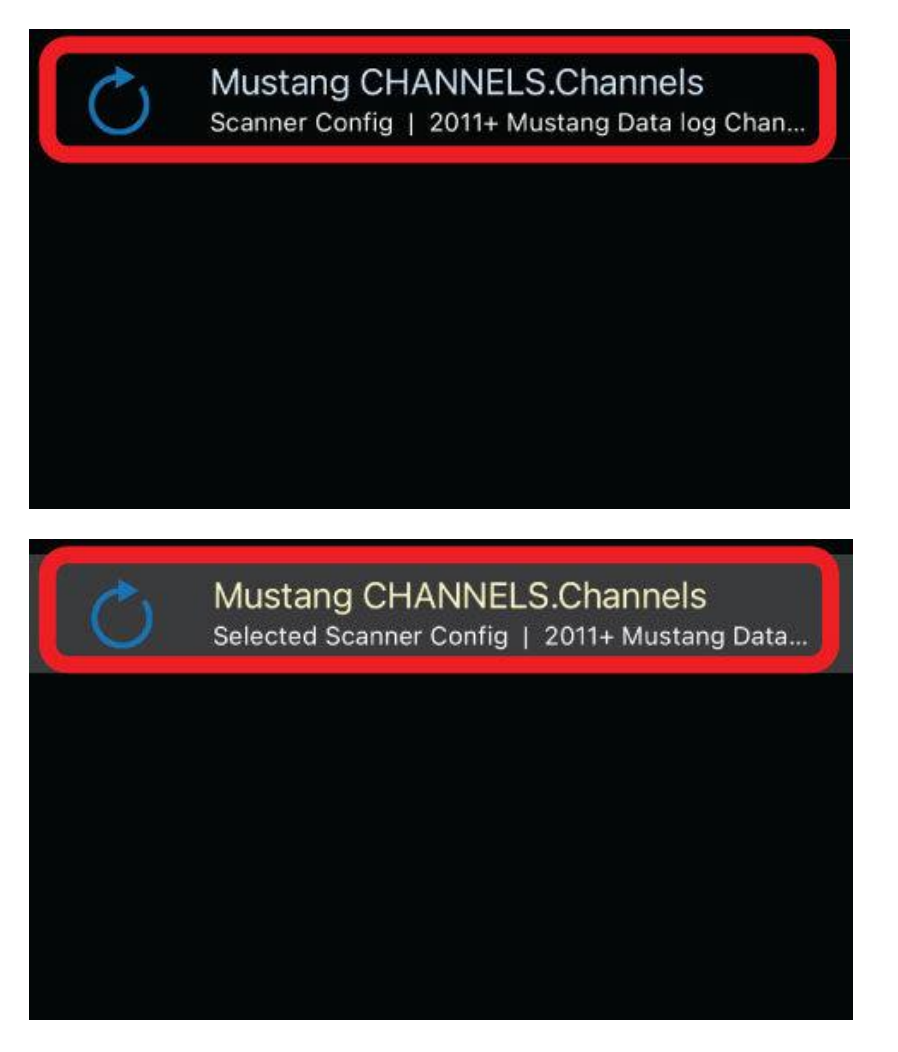

**Step 7.** After verifying that, click back on the "Data Log" icon on the bottom right.

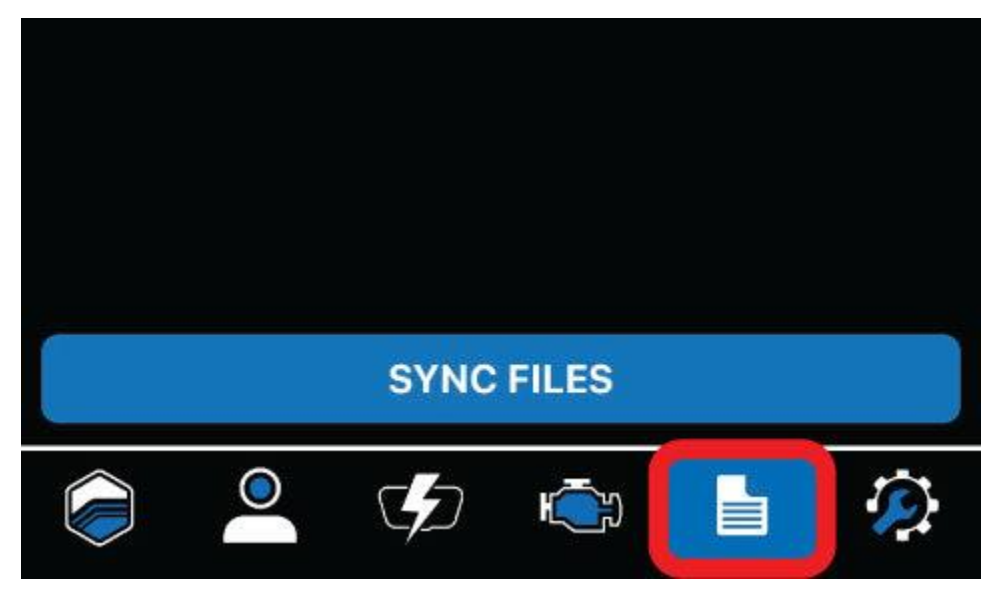

You are now ready to start Data Logging! (Next Page)

## **Taking your first data log after loading in a file from BNR.**

**Step 1.** Start the car and let idle for 3-4 minutes.

**Step 2.** After 3-4 minutes of idle time, press "START" while the car is idling, then start your drive cycle. Log some part throttle, idle, and a few wide-open throttle pulls. Please do so safely and do not endanger other motorists. There is no set time to data log. Take as much or as little data as you wish, we can scroll through the data quickly to see what we want. When you are finished logging, press the "STOP" button.

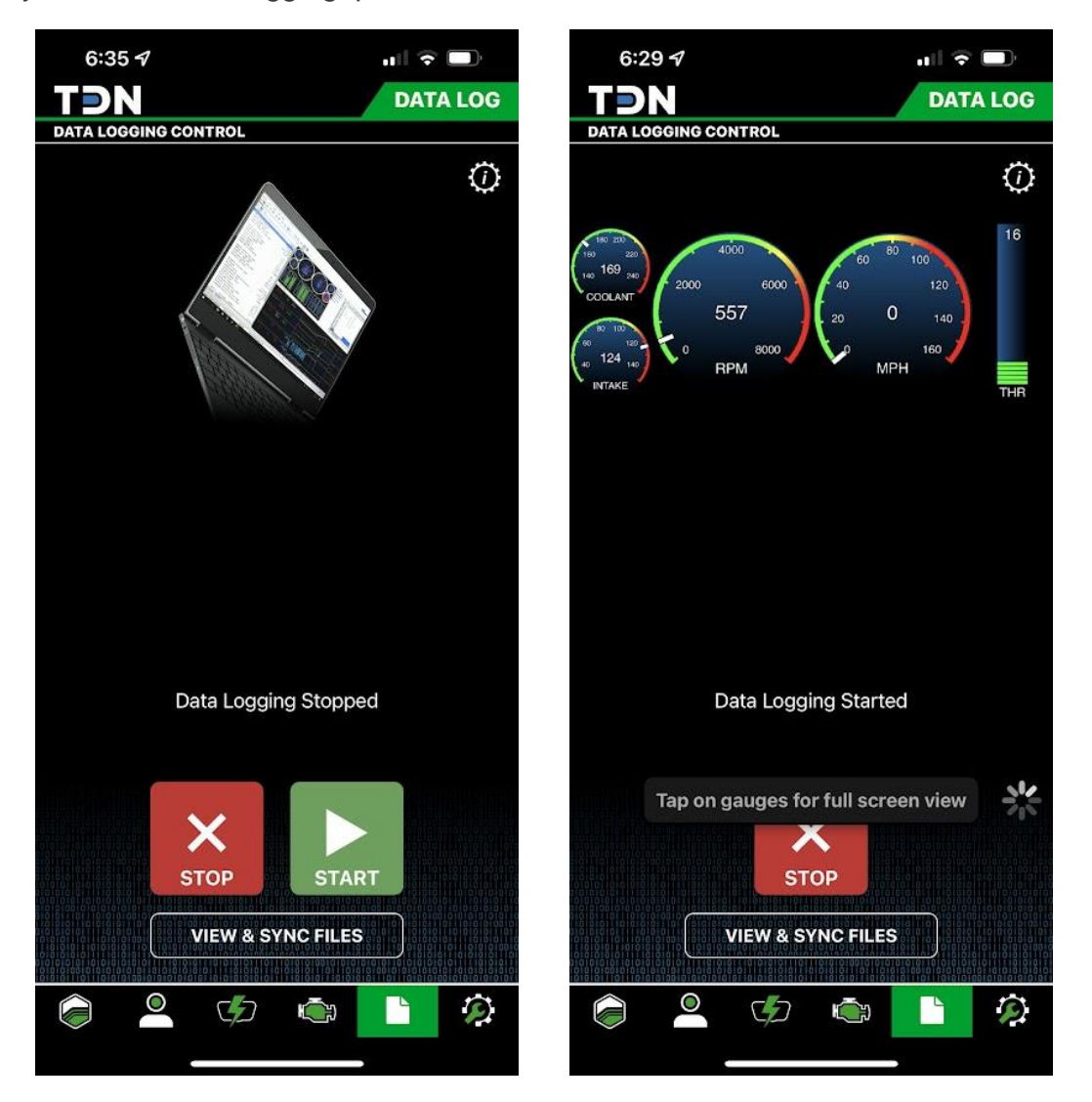

**Step 3.** After stopping the data log, select "View and Sync Files", then select "Sync Files".

**Step 4.** Your data log has been sent to us through the app. This does NOT notify us that you sent anything. You MUST email us at [datalogs@badnewsracing.net](mailto:datalogs@badnewsracing.net) to let us know that you've sent your data log. Logs are reviewed in the order they are received and can take up to 7 business days to review. If you have an EMERGENCY such as the vehicle won't start, or drives very poorly, please email [customersupport@badnewsracing.net](mailto:customersupport@badnewsracing.net) and let them know, and they will make sure your ticket is expedited.